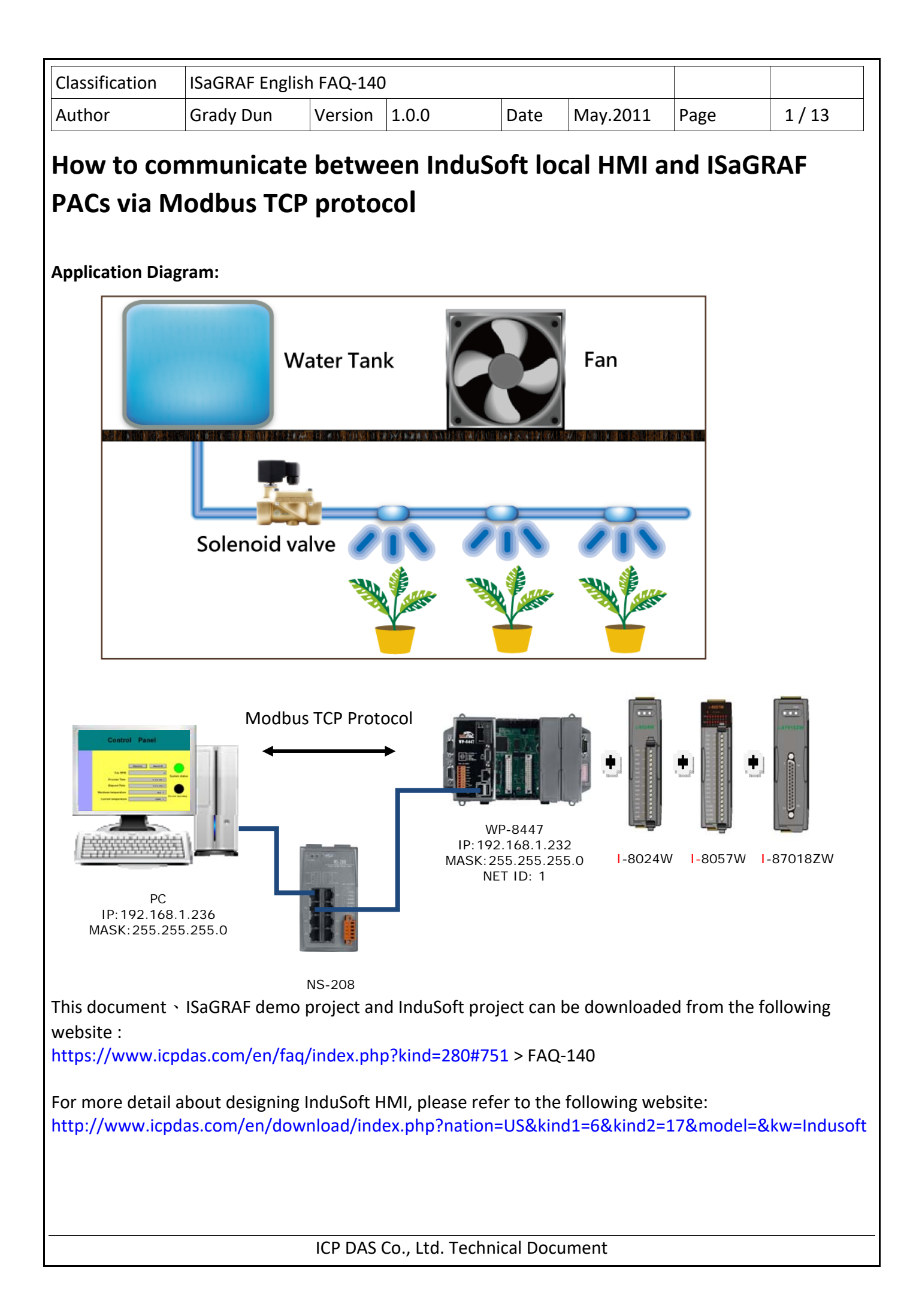

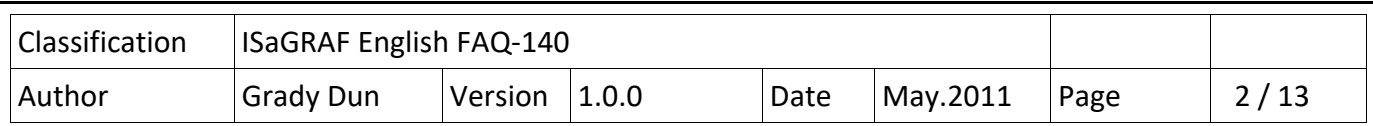

# **Application introduction**:

This document will show user how to design an InduSoft local HMI to communicate with ISaGRAF PACs via Modbus TCP protocol.

# **1.1 : Restore the ISaGRAF demo program "Soflogic.pia" to PC / ISaGRAF**

The faq140 demo chinese.zip contains one ISaGRAF demo program (Soflogic.pia). Please restore it to the PC ISaGRAF. Then user can refer to it easily.

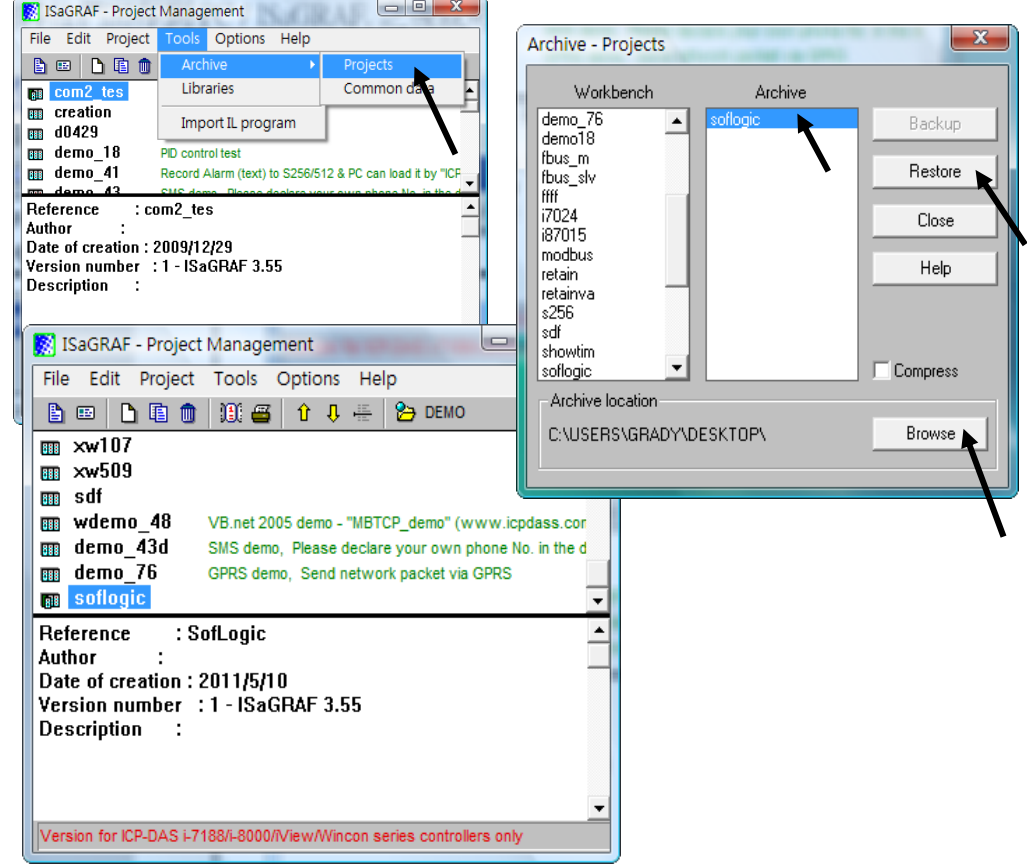

If user are not familiar with ISaGRAF programming, recommend to refer to the Chapter 2 of the "ISaGRAF User's manual" to learn how to write a simple program.

The PDF manual is the "user\_manual\_i\_8xx7.pdf" which can be found in the CD-ROM delivered with the ISaGRAF PAC or downloaded from the following website.

http://www.icpdas.com/en/download/show.php?num=333&nation=US&kind1=6&kind2=8&model=&kw =isagraf

ISaGRAF PACs data sheet:

http://www.icpdas.com/en/download/index.php?nation=US&kind1=6&kind2=15&model=&kw=isagraf If user doesn't have the standard version of ISaGRAF workbench, please refer the following website to install the trial version of it.

https://www.icpdas.com/en/faq/index.php?kind=280#751 >FAQ‐139

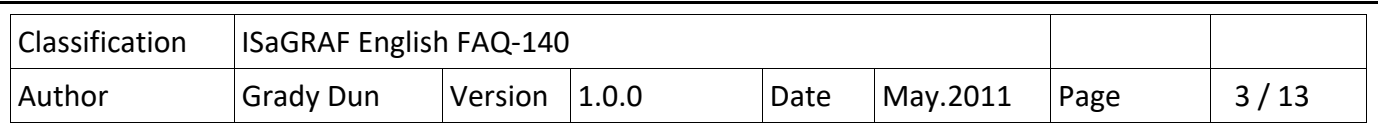

# **1.2: How to test this demo**

1. Execute the WinPAC Utility in the WP‐8447, then click the tab of "Ethernet Setting" to set network environment.

 IP : 192.168.1.232 Mask : 255.255.255.0

Then, click the "Setting" button and click [File] > [Save and Reboot] on tool bar. Then the new registry will be applied after the WP‐8447 rebooting.

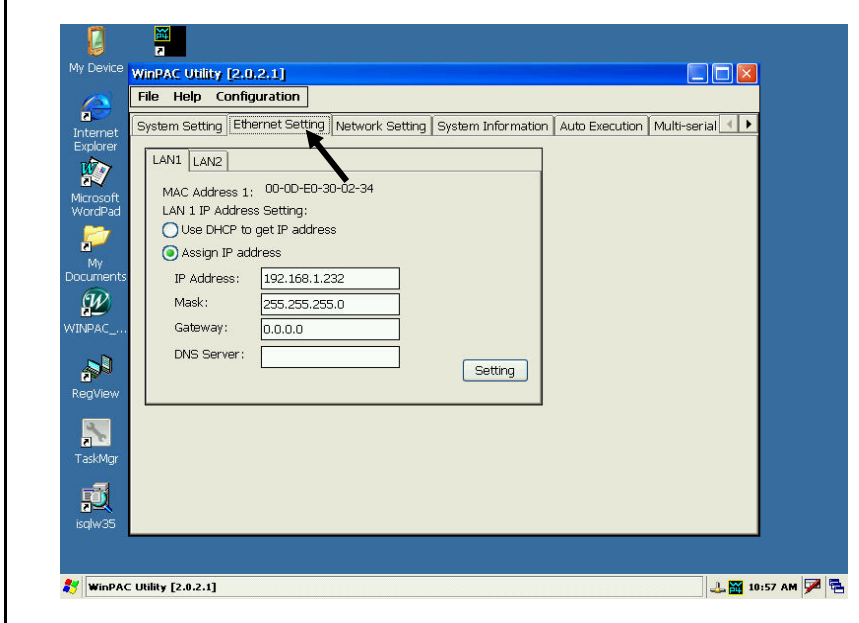

2. Open the ISaGRAF demo program "Soflogic", compile it and download it to the WP‐8447.

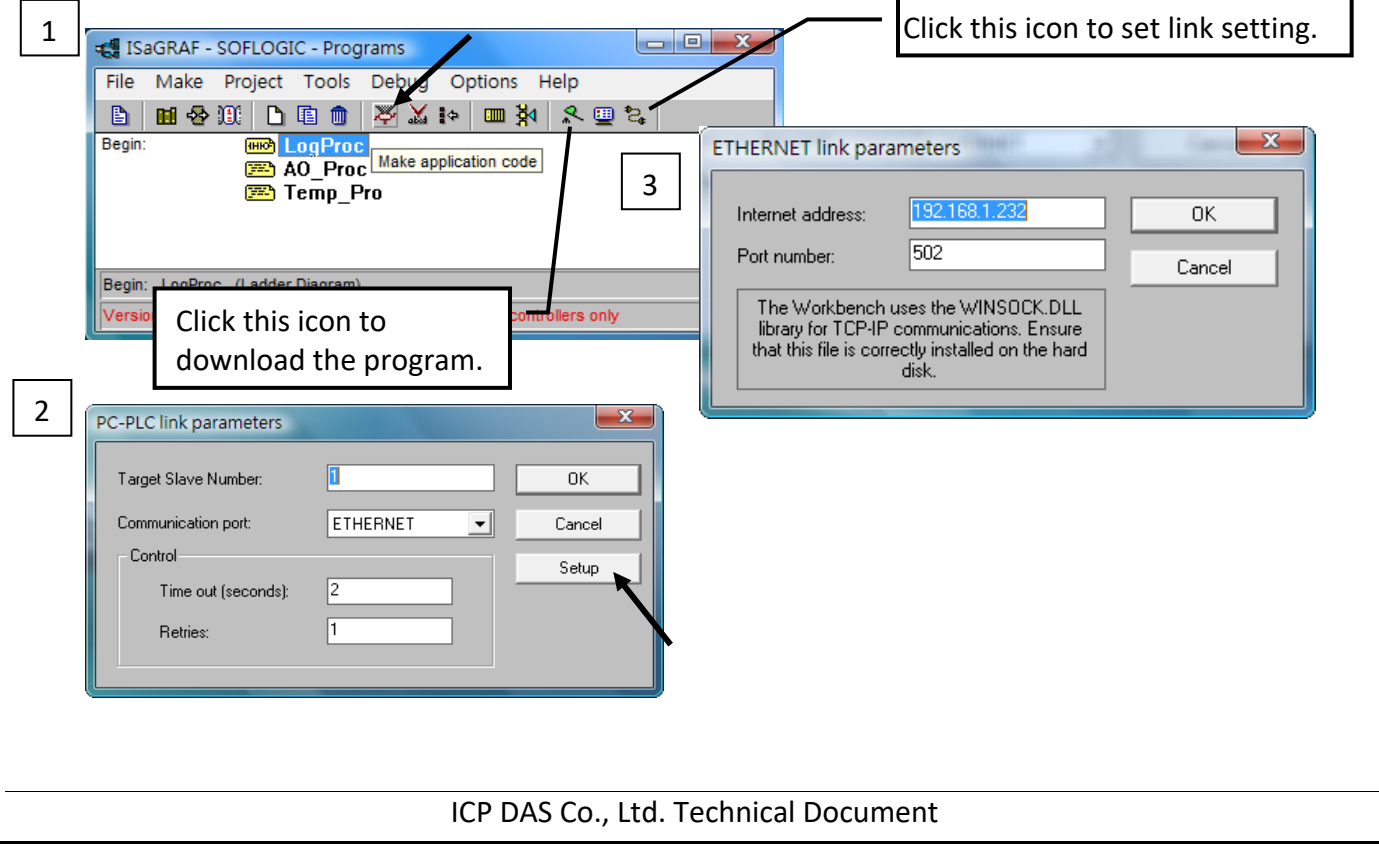

![](_page_3_Figure_0.jpeg)

 $\Box$  DB 1  $\angle$  DB 2  $\angle$  DB 3  $\angle$  DB 4

![](_page_4_Picture_88.jpeg)

5. The "Process operating" lamp is green during the cooling process, and HMI will show how long the time of the process is passing by in the column of Elapsed Time.

![](_page_4_Picture_89.jpeg)

6. User also can observe the variables in the Spy list of ISaGRAF Workbench synchronously to recognize that the cooling system is working or not.

When the cooling system starting up:

- 1. The value of DO1 is True to turn the solenoid valve ON for spraying water.
- 2. The value of AO1 will output continuously to control the RPM of fan.
- 3. Timer2 is ticking.

![](_page_4_Picture_8.jpeg)

![](_page_5_Picture_35.jpeg)

![](_page_6_Picture_20.jpeg)

![](_page_7_Picture_80.jpeg)

# **1.4: Create tags**

Select the Database tab in the Workspace pane. Expand the Application Tags folder and right‐click the Datasheet View icon. And then select the "Open" to open the Application Tags window in the pop‐up menu.

![](_page_7_Figure_3.jpeg)

1. Use the following information to complete the fields on this window.

![](_page_7_Picture_81.jpeg)

![](_page_7_Picture_82.jpeg)

![](_page_8_Picture_29.jpeg)

![](_page_9_Picture_45.jpeg)

3. When the MOTCP driver show in the "Selected drivers" list, please click the "OK" button to close the dialog.

![](_page_9_Picture_46.jpeg)

4. Select the Comm tab in the Workspace, expand the MOTCP folder. And double click the "main driver sheet" icon to open worksheet.

![](_page_9_Picture_4.jpeg)

![](_page_10_Picture_122.jpeg)

Read+Write

Read+Write

Read+Write

Read+Write Read+Write

Read+Write  $\frac{1}{2}$  . The mass of  $\frac{1}{2}$ 

![](_page_10_Picture_123.jpeg)

DW3:43

1X:11

4X:31

FP3:51

 $FP:53$ 

192.168.1.232:502:1

192.168.1.232:502:1

192.168.1.232:502:1

 $5$  DI[0]

 $6$  AO[0]

 $\overline{\phantom{a}}$ 

7 Temperatur... 192.168.1.232:502:1

8 Temperature 192.168.1.232:502:1

![](_page_10_Picture_124.jpeg)

![](_page_11_Picture_150.jpeg)

**The map of tags**:

![](_page_11_Picture_151.jpeg)

**The detail information of the Column Field Name**:

- **Tag Name: a tag name for communication driver to use**
- **Station: the equipment station number within the network.**  Please refer to the following syntax to fill in this field

**<IP address>:<Port Number>:<Slave ID>** 

 IP address: the IP address of the Modbus device Port Number: the port number for the Modbus TCP protocol(usually 502) Slave ID: the slave ID of Modbus device

 EX: ISaGRAF PAC IP : 192.168.1.232, TCP Port : 502, Slave ID(Number) : 1

#### **192.168.1.232:502:1**

 **I/O address: the Modbus address of the associated device register.** Please refer to the following syntax to fill in this filed

#### **<Type>:<Address>**

Type : Register type

The map of the type to Read/Write open variable in ISaGRAF PAC

![](_page_11_Picture_152.jpeg)

![](_page_12_Picture_35.jpeg)